# **Student User Guide**

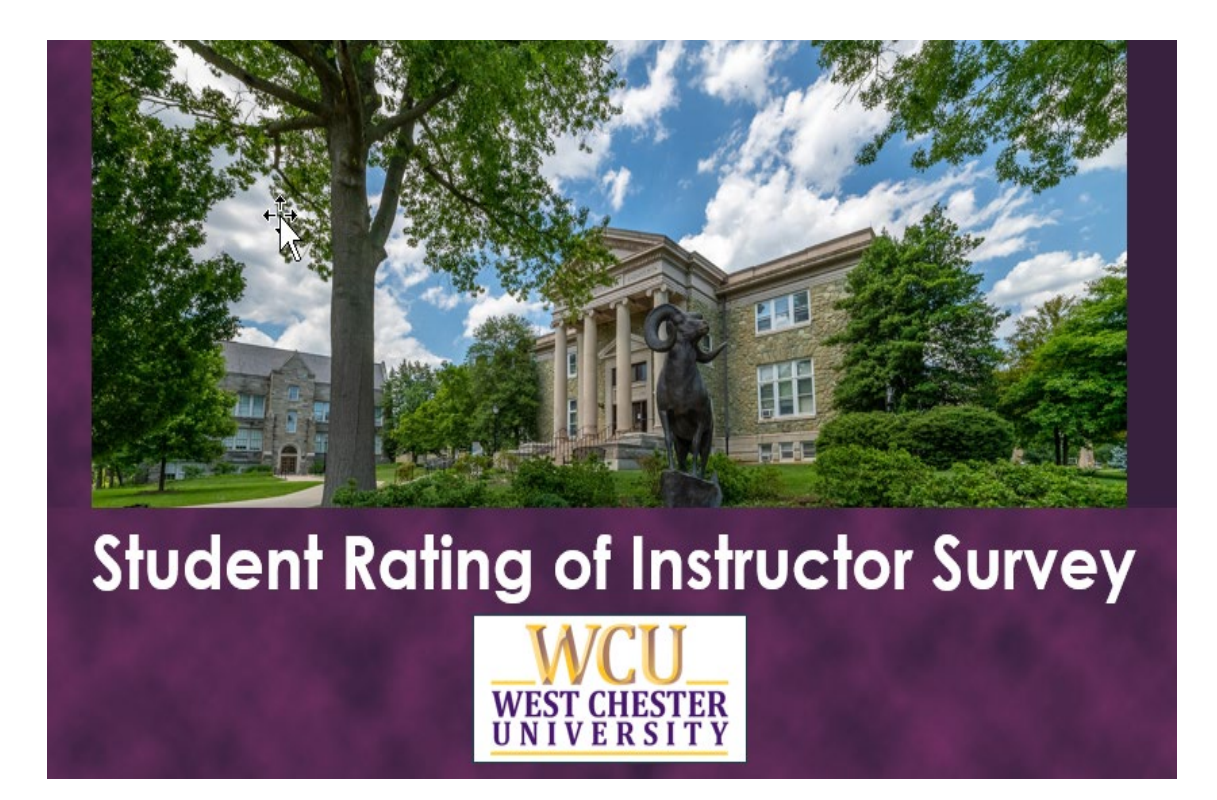

# **Table of Contents**

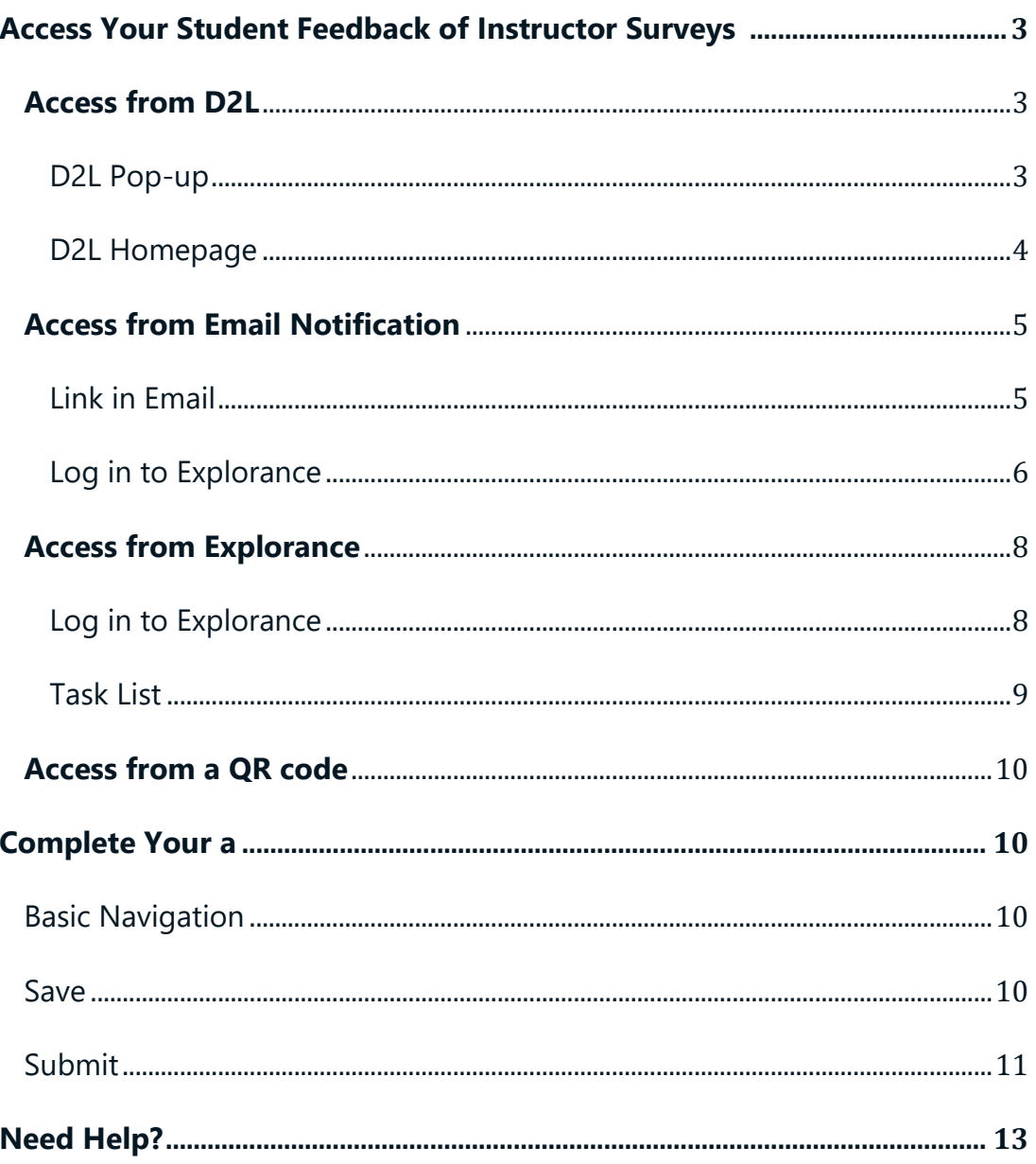

# <span id="page-2-0"></span>**Access Your Student Feedback of Instructor Surveys**

You will be able to access your surveys through either the D2L Learning Management System (LMS) or through notifications and links provided to you in an email.

## <span id="page-2-1"></span>**Access from D2L**

Log in to **D2L** as you normally would.

<span id="page-2-2"></span>D2L Pop-up

If you have class sections to evaluate that have not been submitted, a pop-up window will appear with a link to each for easy access. Click the link in the pop-up window to start an survey.

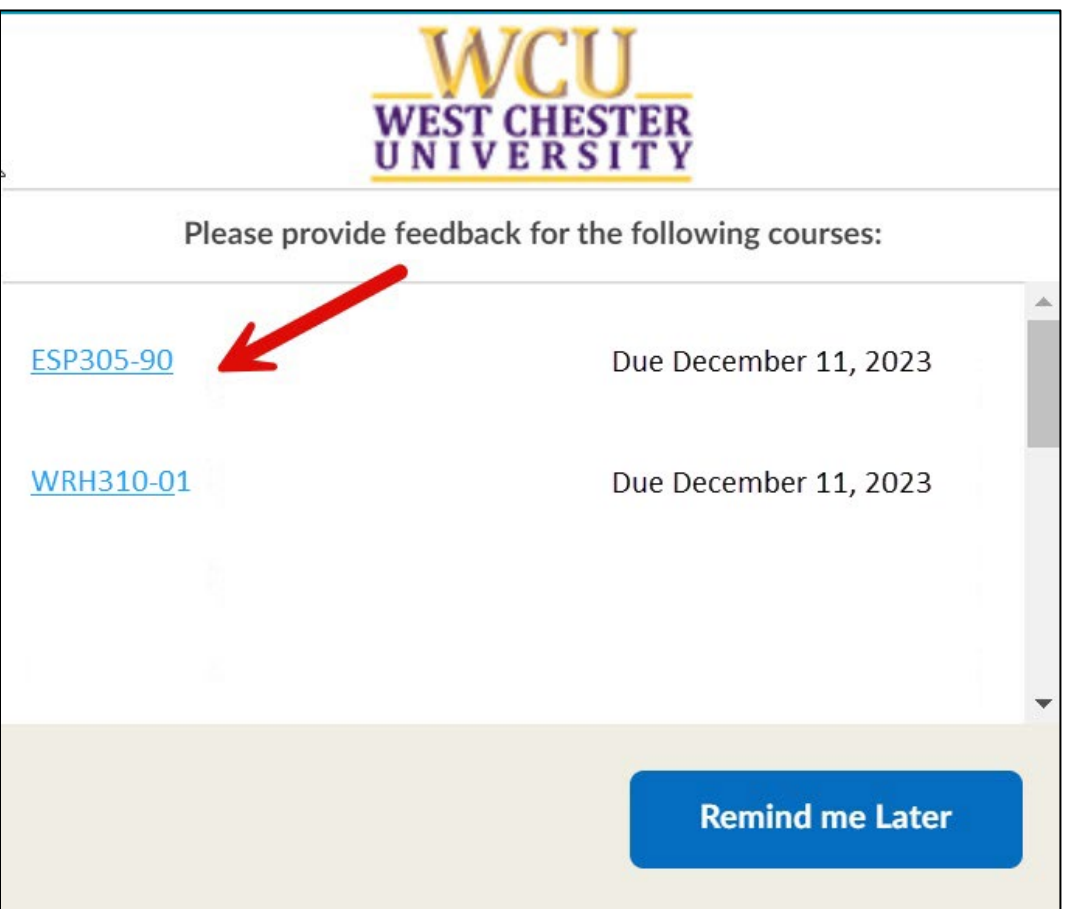

*Figure 1: D2L pop-up window*

#### <span id="page-3-0"></span>D2L Homepage

You will also find a list of your surveys on the D2L homepage in a section called **My Student Feedback of Instructor Surveys.** You may use these links to access your surveys as well.

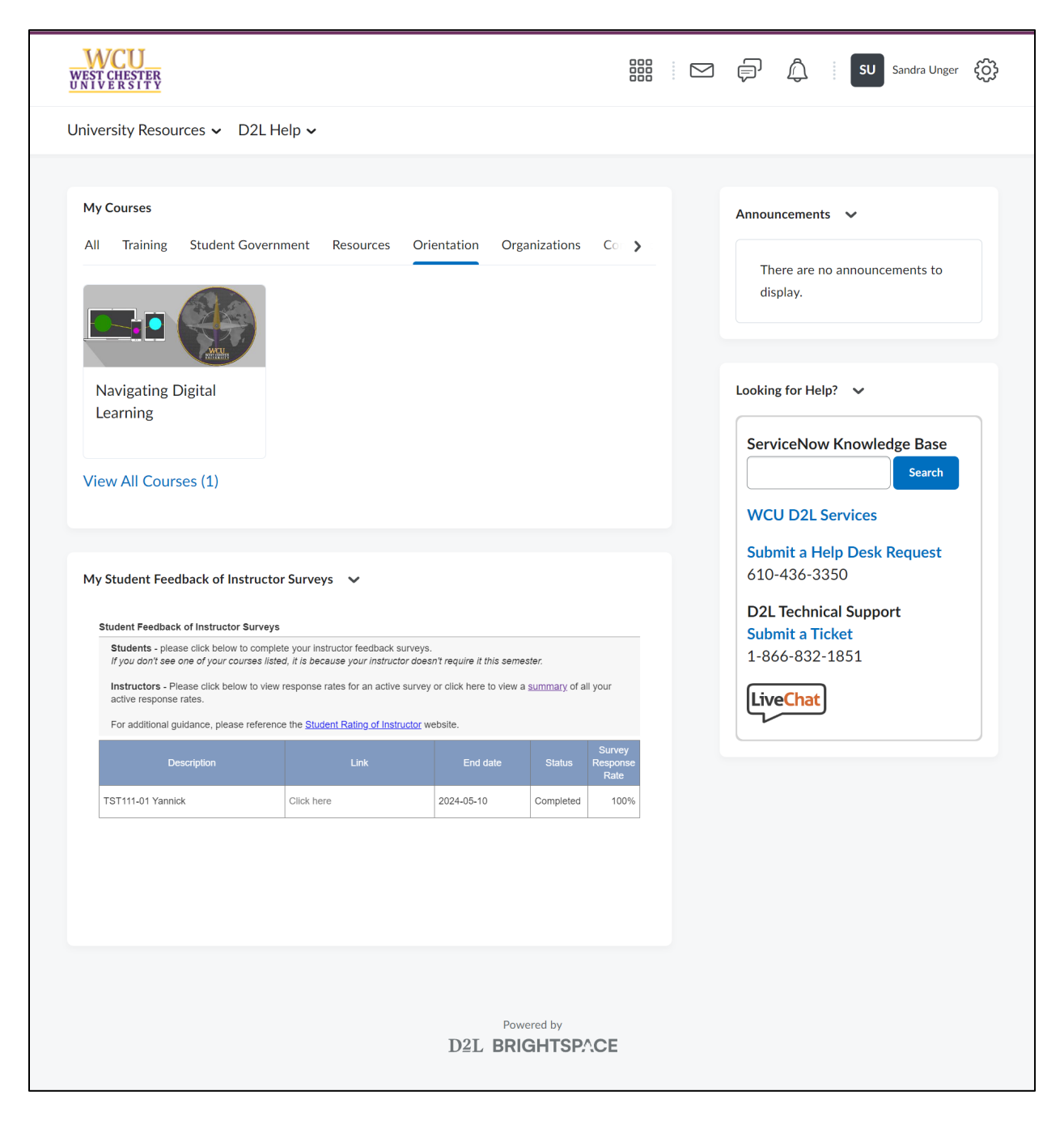

*Figure 2: D2L homepage (full page)*

#### Select an survey from the list to begin.

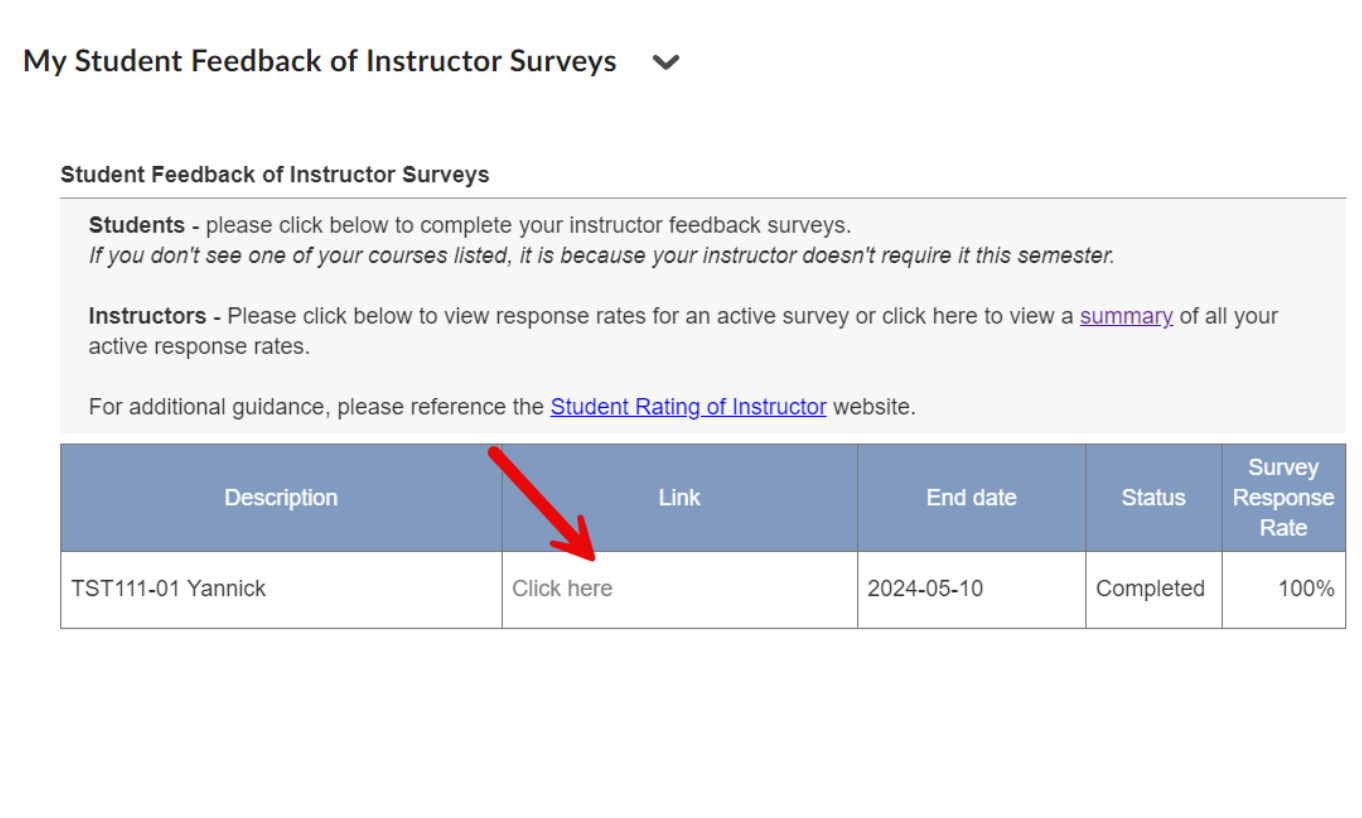

*Figure 3: My Student Feedback of Instructor Surveys on D2L homepage*

# <span id="page-4-0"></span>**Access from Email Notification**

## <span id="page-4-1"></span>Link in Email

You will receive a system-generated email invitation and reminders. Click on the link provided in the email to access your surveys.

Please note: If you're enrolled in class sections in multiple sessions – 15-week classes, 7-week classes, or other dynamically dated classes – you will receive separate invitations and reminders for each.

#### Your feedback matters!

#### Hello Sandi,

West Chester University is committed to ensuring the quality of the teaching and learning experience of our students. An important component of this is the regular rating of instructors by students, or the SRIS - Student Rating of Instructor Survey. We would like your input in the evaluation of your course instructors.

#### Online evaluations are currently available for the following course instructors:

Remember your survey is not complete until you click the "Submit" button on the last page of the survey.

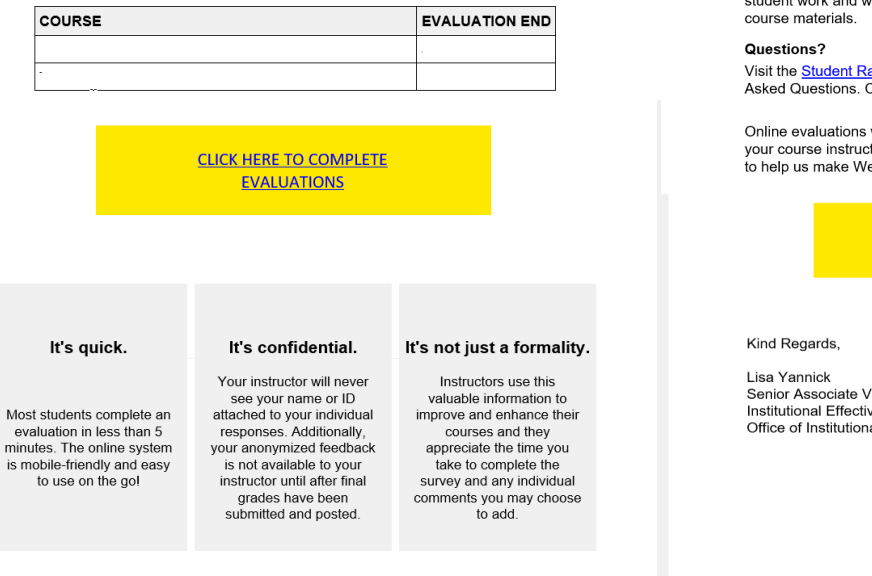

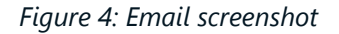

## <span id="page-5-0"></span>Log in to Explorance

#### **[Explorance](https://sris.wcupa.edu/)**

You will be prompted to log in with your WCUPA username and password.

West Chester University of Pennsylvania Student Rating of Instructor Survey – Student User Guide Revision Date: 2024-04-17 Page 6

#### **Important Note**

As you complete the survey, try to put aside your reaction to the course itself and focus on the quality of instruction provided by the<br>instructor. Students should strive to avoid cultural and social biases when assessing faculty effectiveness on the Student Rating of<br>Instructor Survey, focusing instead on the effectiveness of instruction. Such biases may include but are not limited to race,<br>ethnicity, sexual orientation, gender identity or expression, national origin, religion, language, disability, and health related<br>characteristics of your instructor. Students should also strive to avoid bias against their instructor due to course materials<br>challenging their beliefs. Faculty have similarly committed themselves to avoiding cultural and social biases when evaluating<br>student work and when there is disagreement with challenging

Visit the Student Rating of Instructor website for answers to Frequently Asked Questions. Contact us at **SRIS@wcupa.edu** 

Online evaluations will end on the dates indicated above, so complete your course instructor evaluations soon. Your participation is important to help us make West Chester a better university.

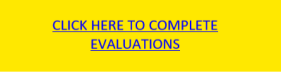

Senior Associate Vice President Institutional Effectiveness and Planning Office of Institutional Research

#### 2024-04-17

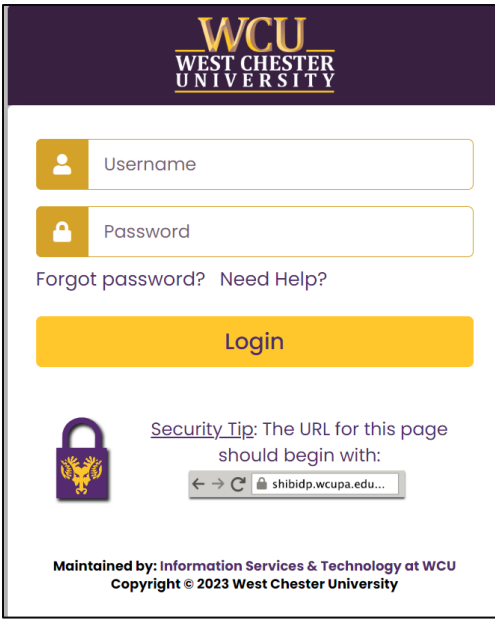

*Figure 5: WCUPA Duo authentication*

#### Select User Group, then choose Students.

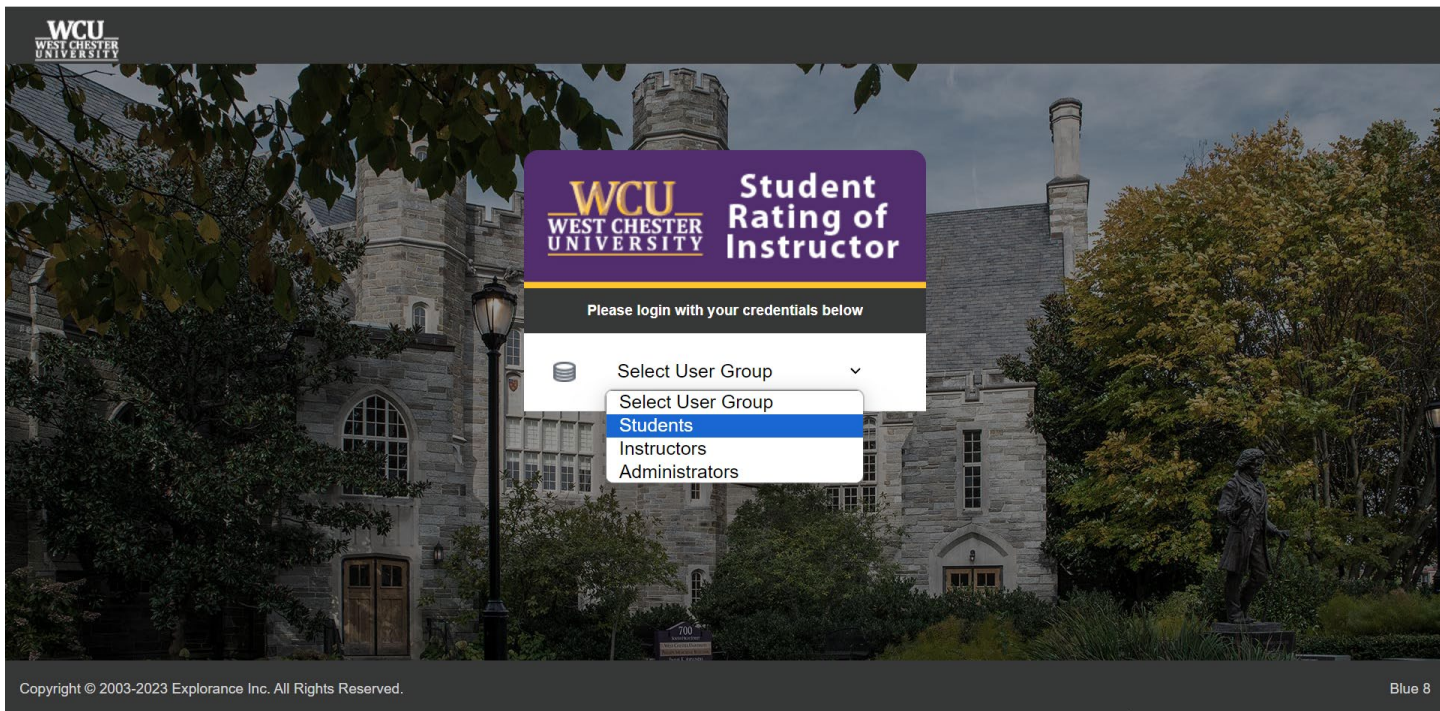

*Figure 6: Explorance log In*

#### 2024-04-17

Click "Start now" to begin a survey.

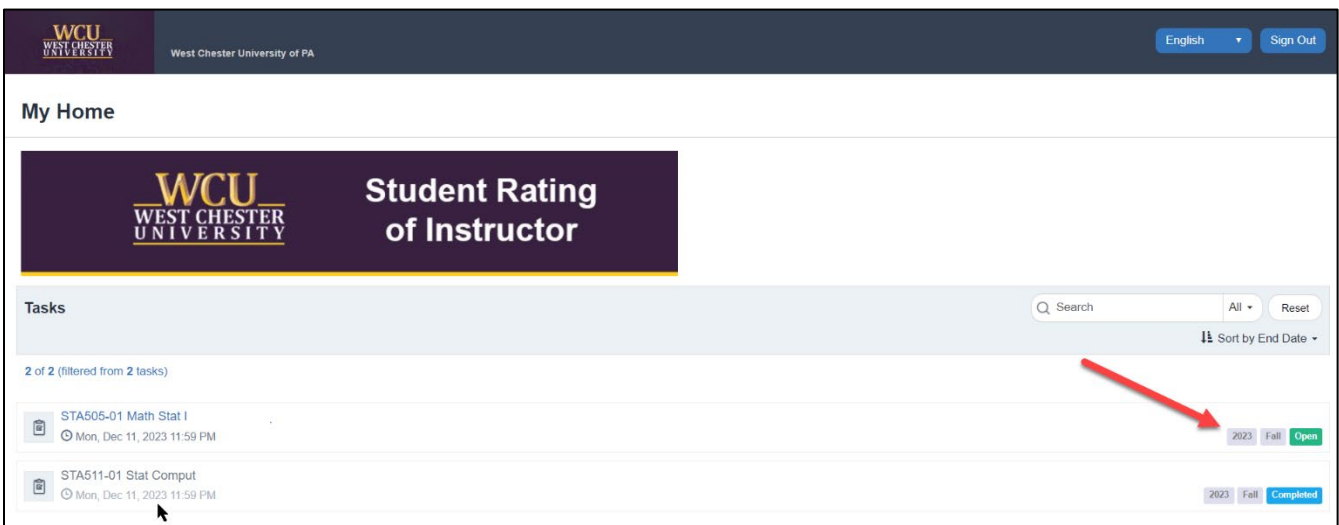

*Figure 7: Task list*

# <span id="page-7-0"></span>**Access from Explorance**

## <span id="page-7-1"></span>Log in to Explorance

Navigate to [https://SRIS.wcupa.edu](https://sris.wcupa.edu/) . Log in using your WCUPA username and password.

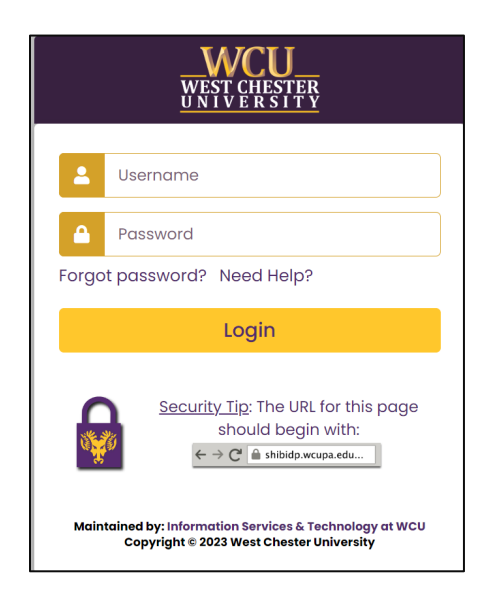

*Figure 8: WCUPA Duo authentication* 

Select User Group, and then choose Student.

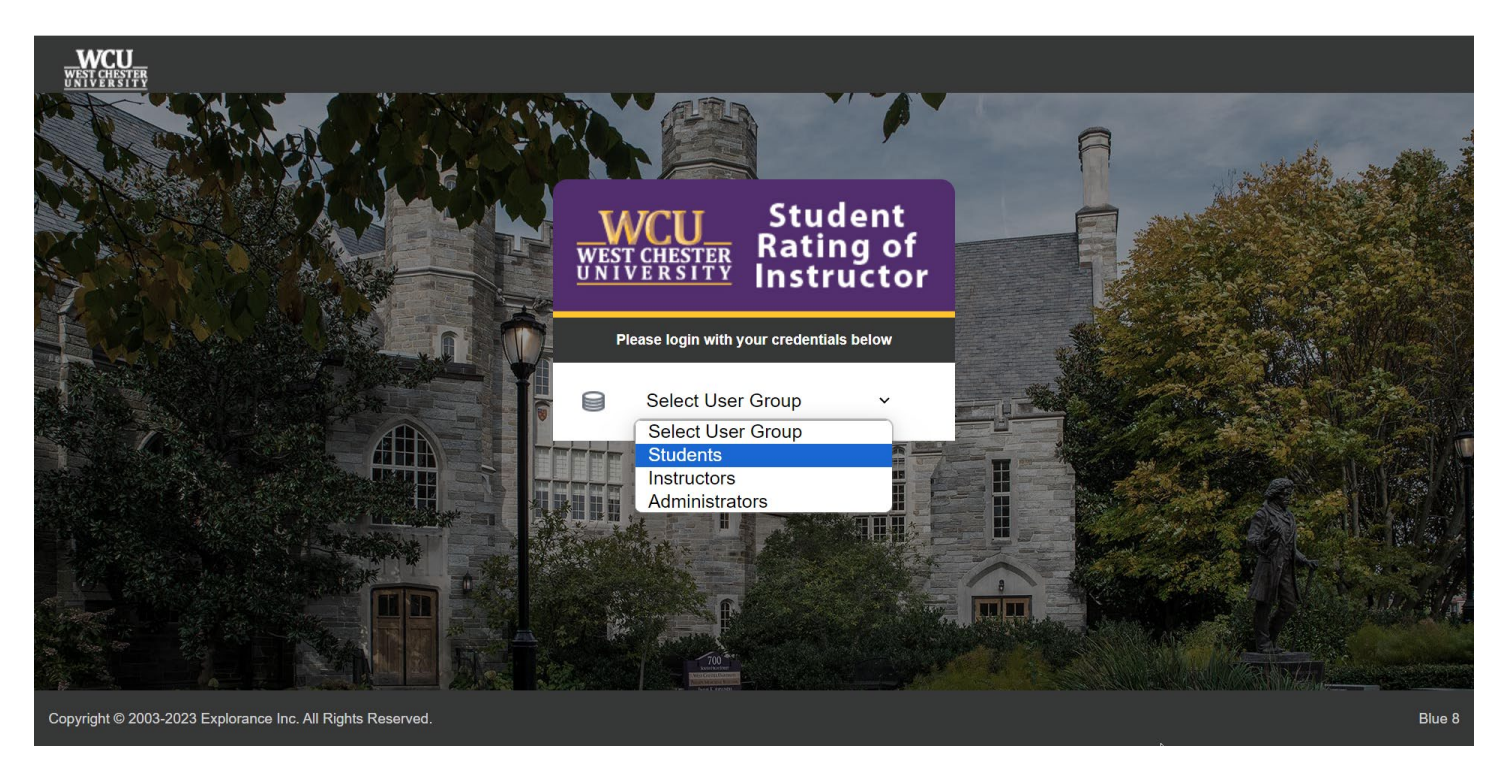

*Figure 9: Explorance log in* 

## <span id="page-8-0"></span>Task List

From the task list, select an open survey and click "Start Now" to begin.

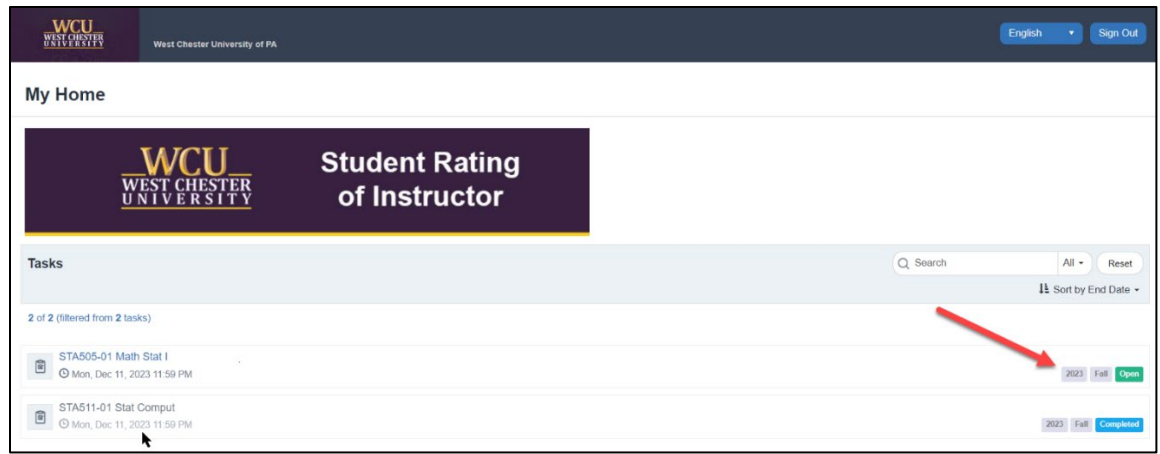

*Figure 10: Task list*

# <span id="page-9-0"></span>**Access from a QR code**

A QR code is another way to access your surveys without having to type the URL into your browser. Every QR code will display a short URL. Both the QR code and its corresponding URL will direct you to the same survey(s).

- 1. Turn your mobile phone's camera on and point it towards the code to scan it. A notification will appear on your mobile phone.
- 2. Click on the notification. You will be directed to the survey portal login page.

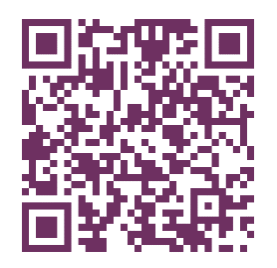

*Figure 11: QR code*

# <span id="page-9-1"></span>**Complete Your Student Feedback of Instructor Survey**

## <span id="page-9-2"></span>Basic Navigation

Complete the survey by reading the instructions and answering the questions, navigating page to page by clicking "Next." If you are completing the survey on a phone, scroll to the bottom of each page before clicking the "Next" button.

### <span id="page-9-3"></span>Save

If you need to leave the survey before you have finished, you must click "Save" before exiting. On a phone, the "Save" button is in the top left of the screen menu button. On a computer, the "Save" button is on the top right of the screen.

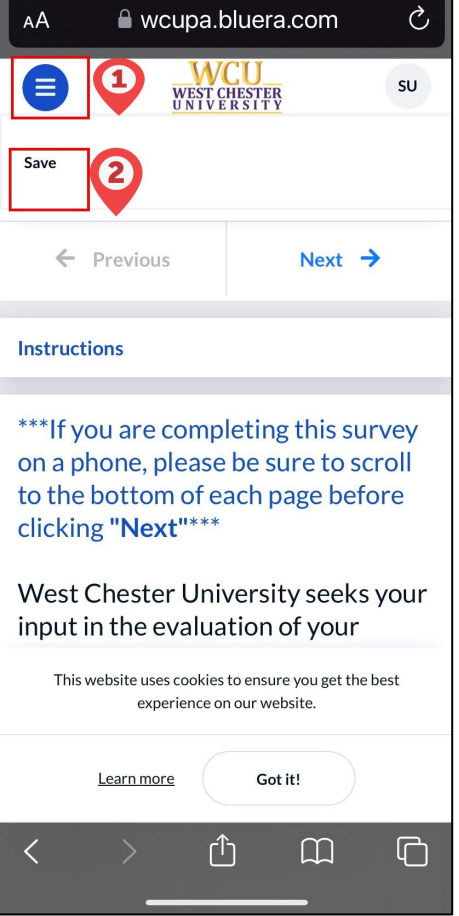

*Figure 12: Save button on phone*

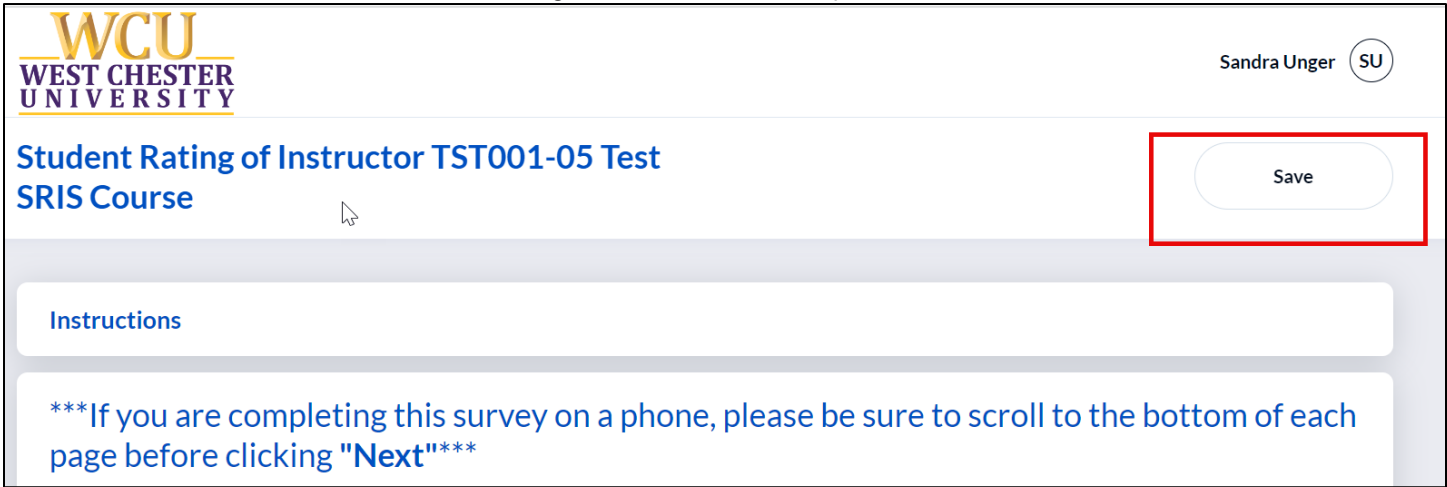

*Figure 13: Save button on computer*

## <span id="page-10-0"></span>Submit

#### 2024-04-17

When you have answered all the questions and are ready to submit, click the "Submit" button. You will continue to receive reminders to complete your surveys until each survey has been submitted.

Please note: If you're enrolled in class sections in multiple sessions – 15-week classes, 7-week classes, or other dynamically dated classes – you will receive separate invitations and reminders for each.

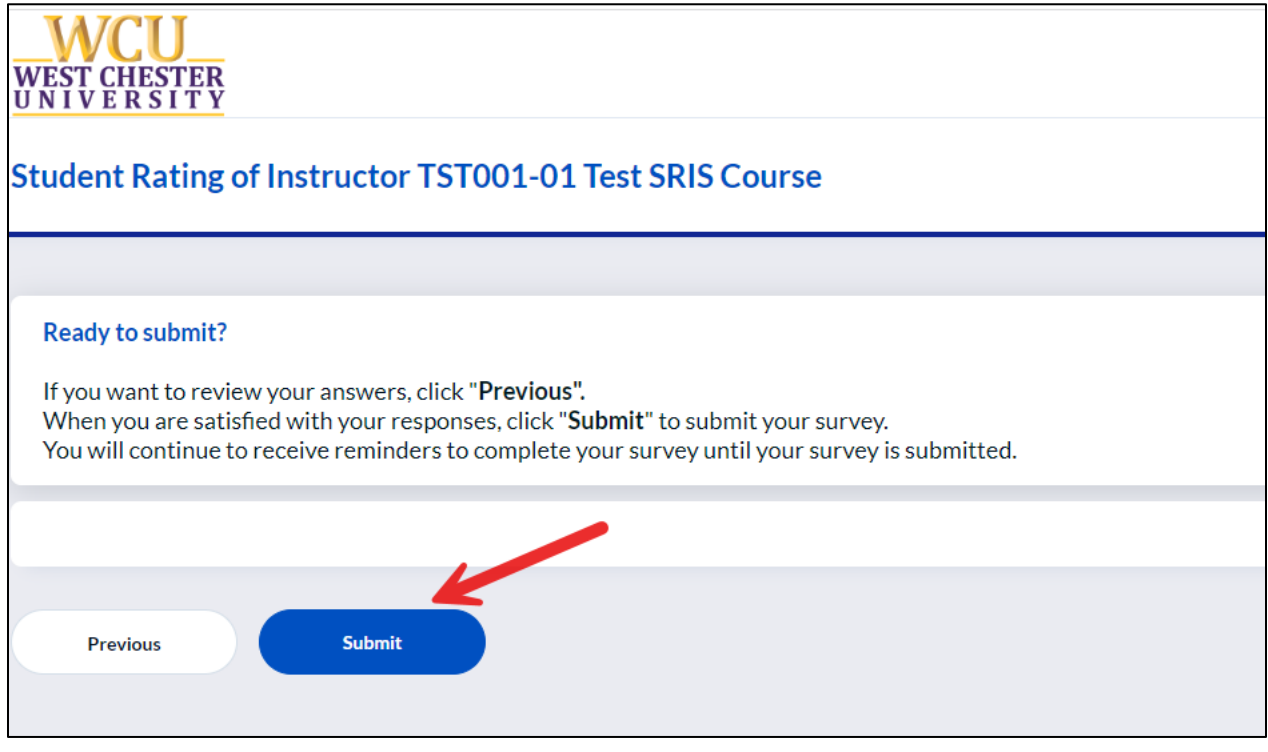

*Figure 14: Submit button*

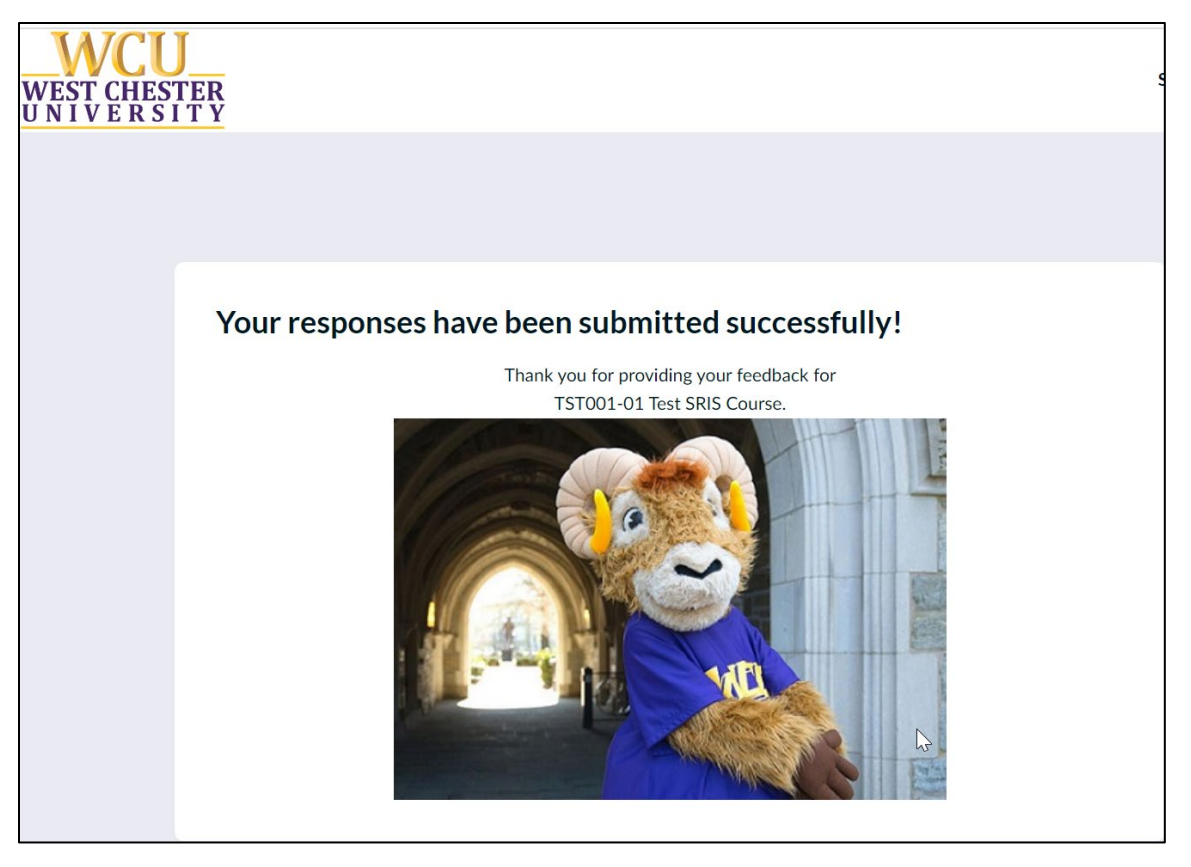

*Figure 15: Submitted Successfully screen*

# <span id="page-12-0"></span>**Need Help?**

For additional information about completing your surveys, please visit the **Student Rating of Instructor** [website](https://wcupa.edu/SRIS) and the **Student FAQ** section.

## **Thank you for completing your surveys!**

### **Your participation is important to help us make West Chester a better university!**